系统 **Theremino**

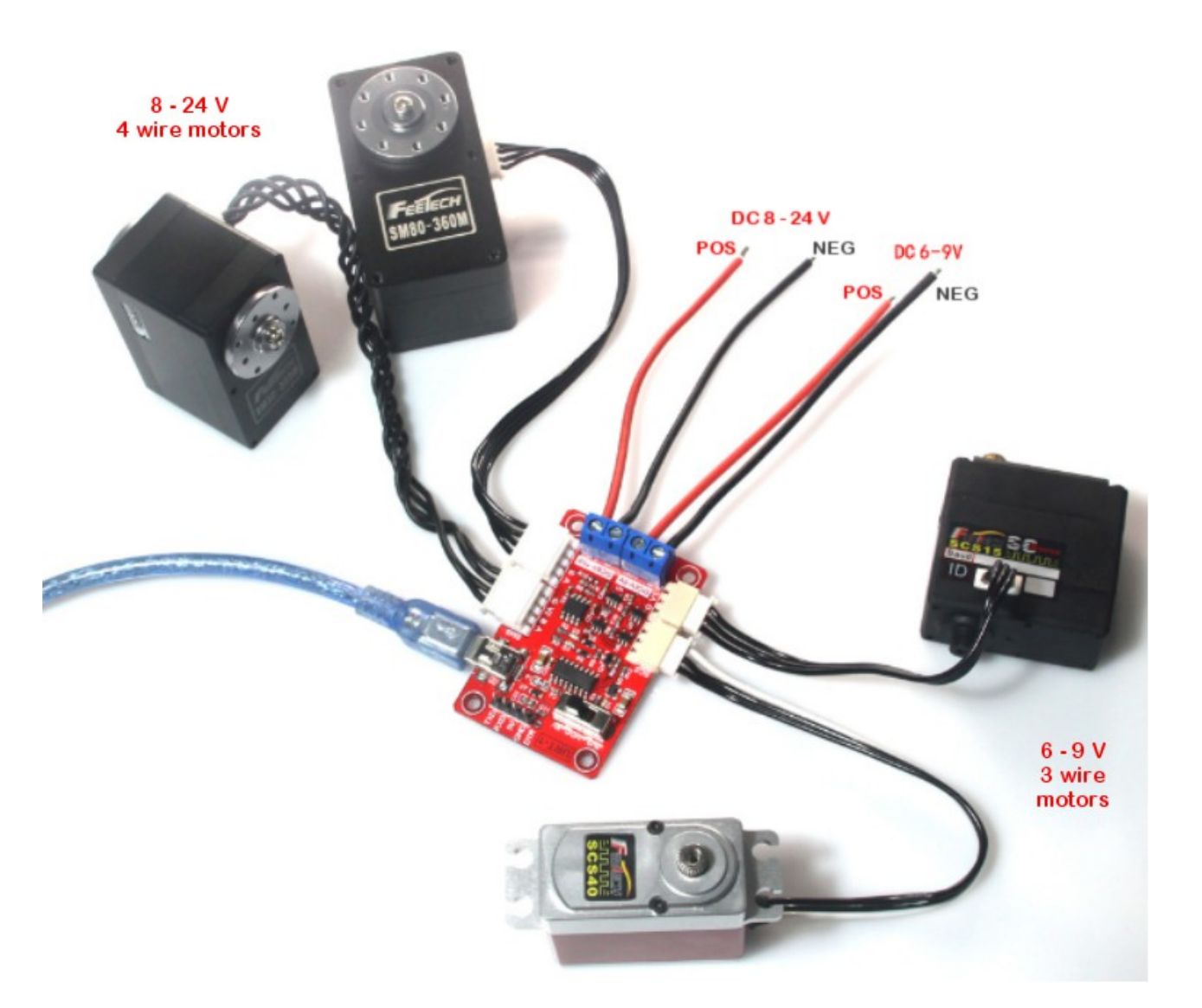

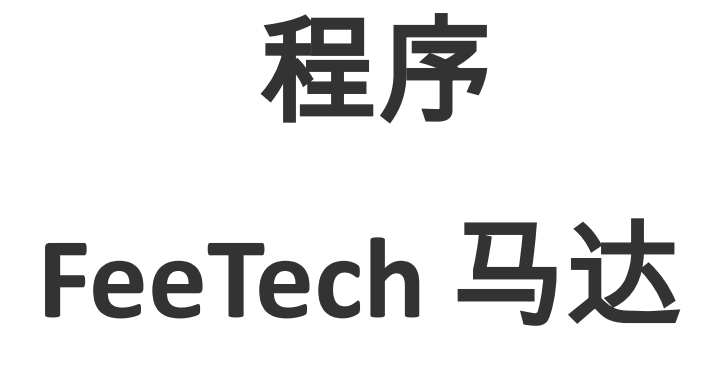

Sistema theremino - FeeTech Motors Programming - 4 febbraio 2021 - Pagina 1

# 编程 **FeeTech** 电机

FeeTech 伺服电机连接到类型的串行线 *半双工(* 该线可以是带有两根平衡线的 RS485,或 者是带有一根单线的 TTL)。

这些设备通过四线电缆(两个信号加上电源和 GND)或什至是 TTL 版本中的仅三根电缆成 链状连接。

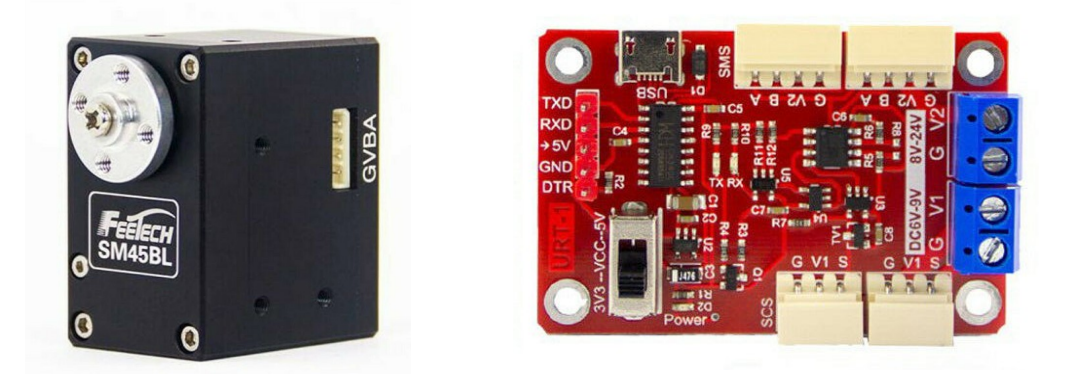

这些伺服电机也称为机器人电机或智能电机,包含所有控制电子设备,4096 步编码器和可 配置的 PID 算法,该算法可以以 0.09 度的精度控制旋转。

您还可以调整速度,加速度和扭矩,以及读取到达的位置,温度,电流(与扭矩有关)和许 多其他参数。

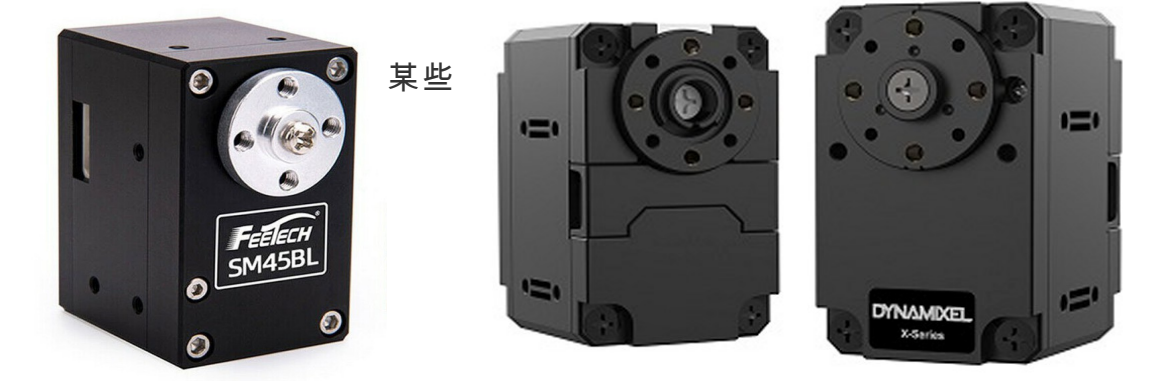

Dynamixel 电机可以控制在+/- 256 rpm 的范围内,而目前 FeeTechs (注 *1*) 它们的范围较小,只有+/- 7.5 圈。

(注 *1*)*FeeTech* 的两种型号正在准备在几乎无限范围内实现真正的扭矩控制和位置控制。 真正的 *SmartMotors* 用于工业控制,但价格极具竞争力。

### 通讯协议

在本文档中,我们将使用缩写 **DXP1** 代表: *[Dynamixel 1.0](https://emanual.robotis.com/docs/en/dxl/protocol1/)* 允许您与所有伺服电机通讯的 协议 *[Dynamixel](https://emanual.robotis.com/docs/en/dxl/)* 是 [费科技](https://www.feetechrc.com/serial-port-series-steering-gear.html)。

还有一个协议 *[Dynamixel 2.0](https://emanual.robotis.com/docs/en/dxl/protocol2/)* 但是我们没有实现它,因为它仅适用于某些 Dynamixel 模型 (MX 和 PRO),并且不适用于 FeeTechs。此外,协议 2.0 不包含任何特定的优点。唯一 的主要改进就是 SyncRead 指令,该指令已被我们的*[缓冲传输](#page-2-0)* 

### 使用 **DXP1** 和 **Modbus** 协议

可以将 FeeTech 伺服器编程为使用 DXP1 协议或 ModBus 协议。后者是 PLC 用户所熟悉 的,但是具有较低的速度性能和较少的命令。

为了使用 DXP1 和 Modbus 设备,我们编写了两个应用程序,称为 *[Theremino\\_RS485](https://www.theremino.com/zh/hardware/outputs/smart-motors#rs485)* 是 *[Theremino\\_Modbus](https://www.theremino.com/zh/hardware/outputs/smart-motors#modbus)* 在他们的页面上,您还将找到相关的文档文件。

### 用于 **DXP1** 或 **Modbus** 的 **Program FeeTech** 伺服电机

在您从中下载的 ZIP 存档中 *[这一页](https://www.theremino.com/zh/hardware/outputs/smart-motors#programming)* 您将找到使用两种协议对 FeeTech 伺服器重新编程所需 的一切。

要对 FeeTech 电动机进行重新编程, 您将需要 一个 USB 连接模块(如右图所示),一条 USB 电缆和一条用于电动机的连接电缆。

您还需要一个 6 或 24 伏电源,该电源的负极连 接到端子" G",正极连接到 V1 或 V2。

<span id="page-2-0"></span>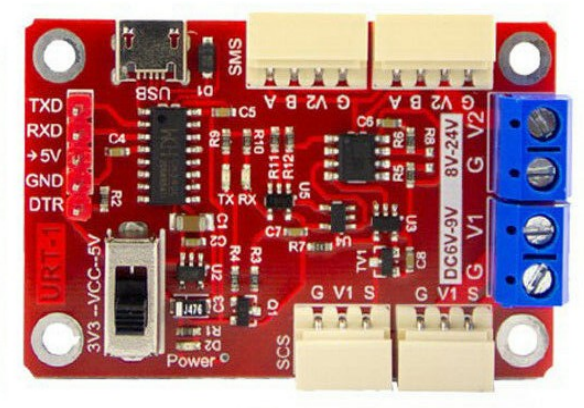

电源必须在 PC 键盘和鼠标附近有一个方便的电源开关。使用开关,您必须在完全按下软件 上的编程按钮的同时通电。如果未同步执行此操作,则编程将不会开始。

# USB 和串行连接器

要将电动机连接到 PC,请使用此图像顶部所示的 USB 连接器。

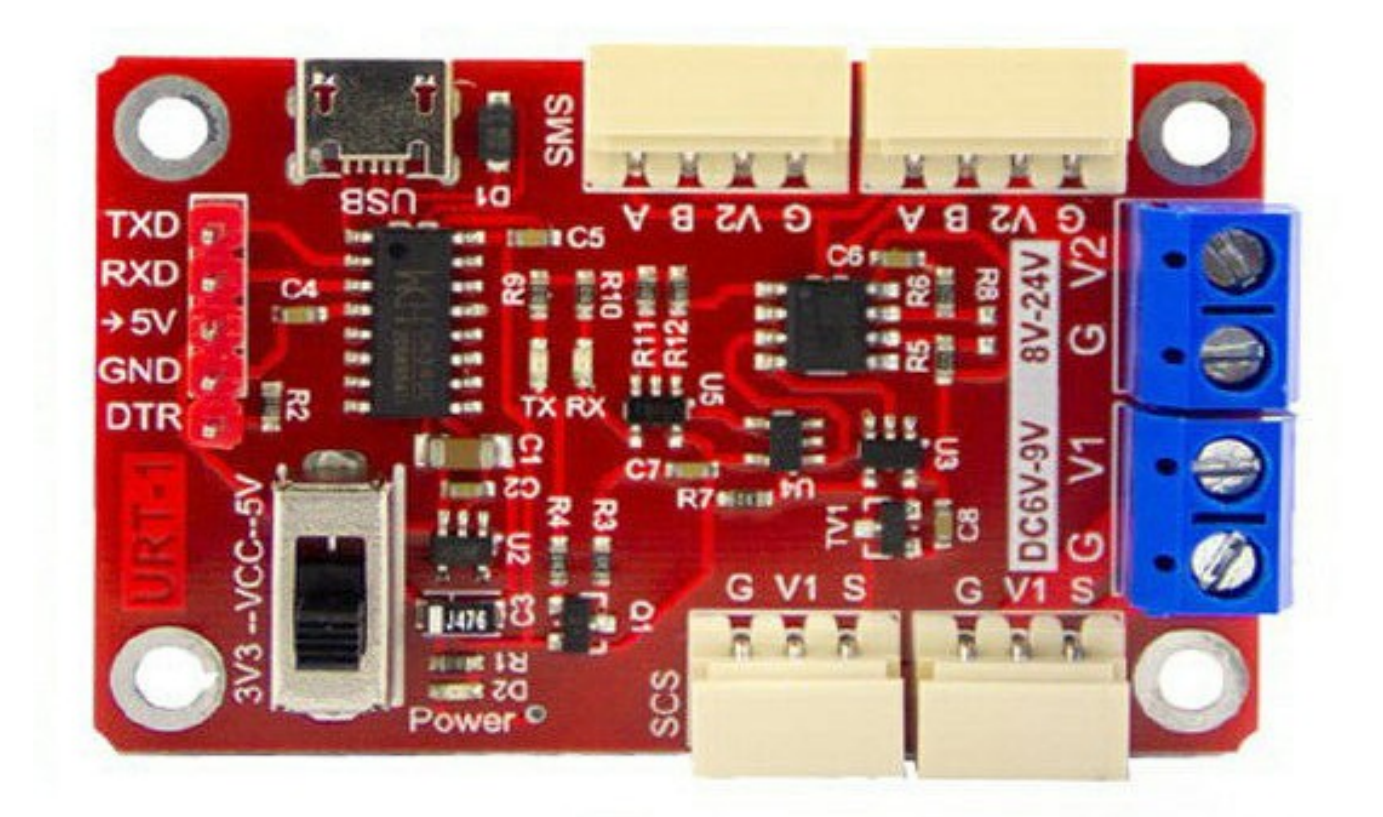

该模块也可以通过串行链接连接到 Arduino。

要连接 Arduino,您可以使用板子左侧的串行连接器。但<mark>要对电机进行编程,不使用</mark> 该连接器,必须通过 USB 进行连接。

仅在连接 Arduino 时才需要在左下方看到的开关, 在这种情况下, 根据 Arduino 的类 型, 该开关必须位于 3V3 或 5V 侧。但通过 USB 对电机编程时, 此开关的位置无关紧 要。

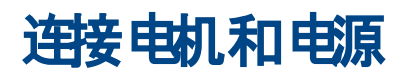

四线制电动机在此侧连接,并用标记为 8 .. 24 V 的连接器供电

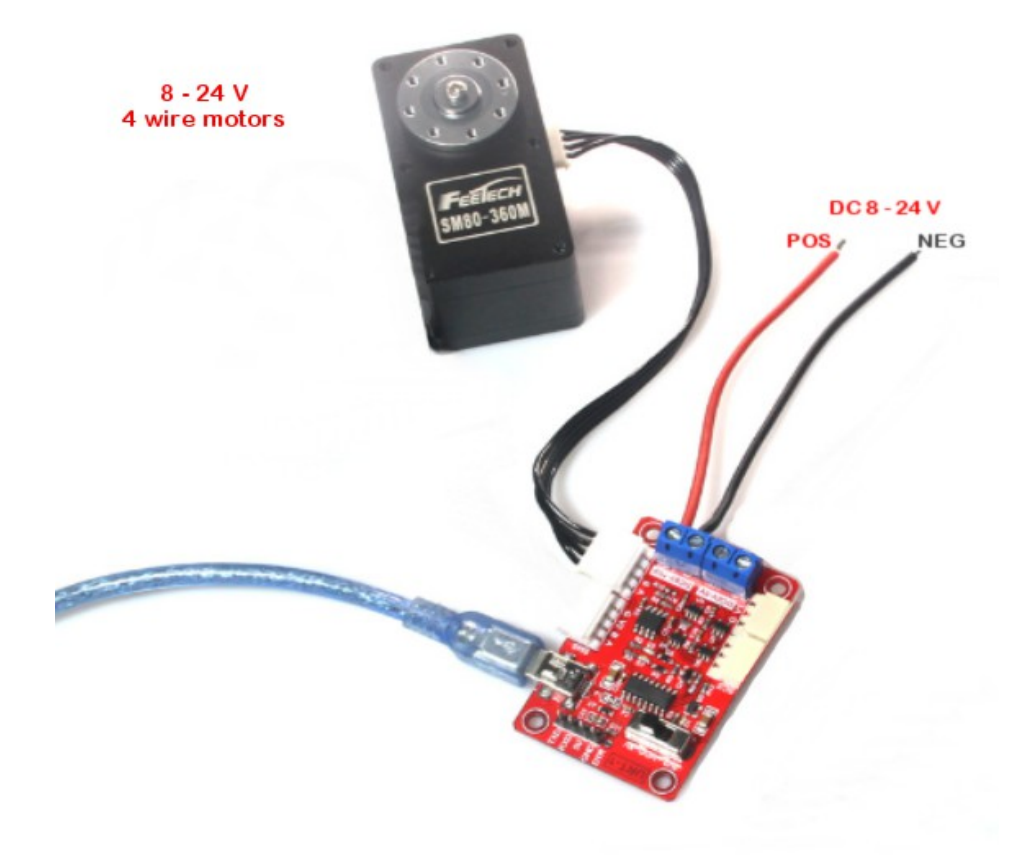

三线电动机连接在另一侧,并由标记为 6 .. 9 V 的连接器供电

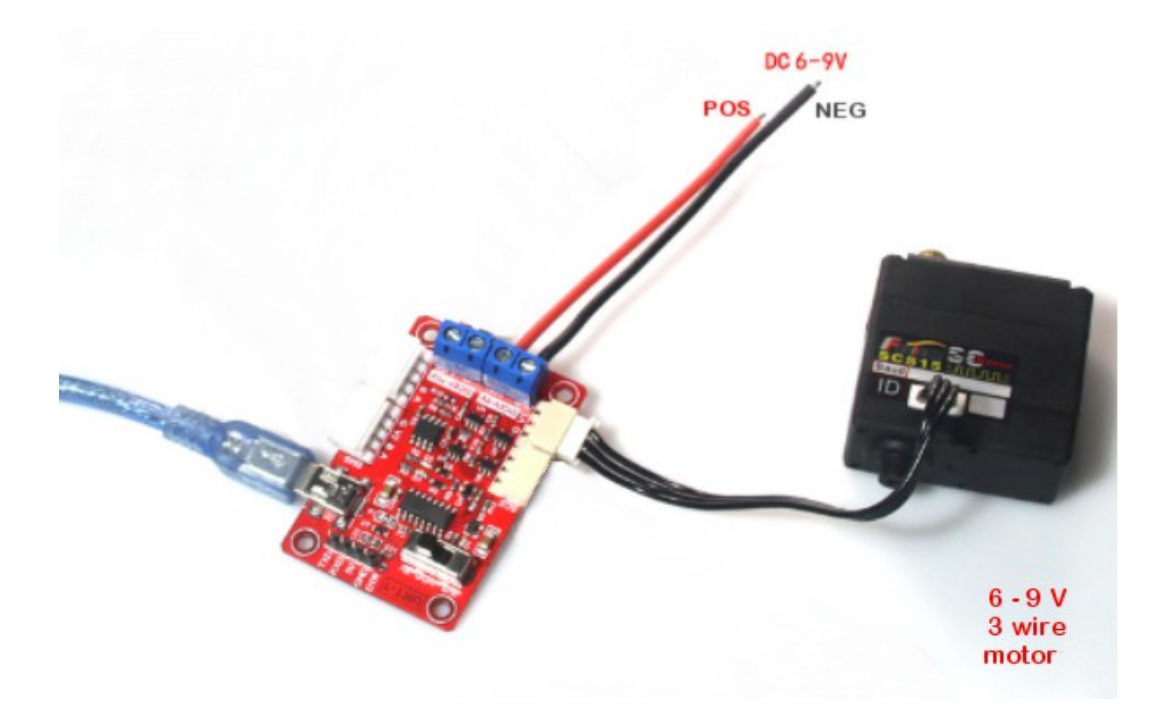

Sistema theremino - FeeTech Motors Programming - 4 febbraio 2021 - Pagina 5

## 检查 **COM** 端口

断开 USB 电缆

打开" Com"框,然后查看端口名称

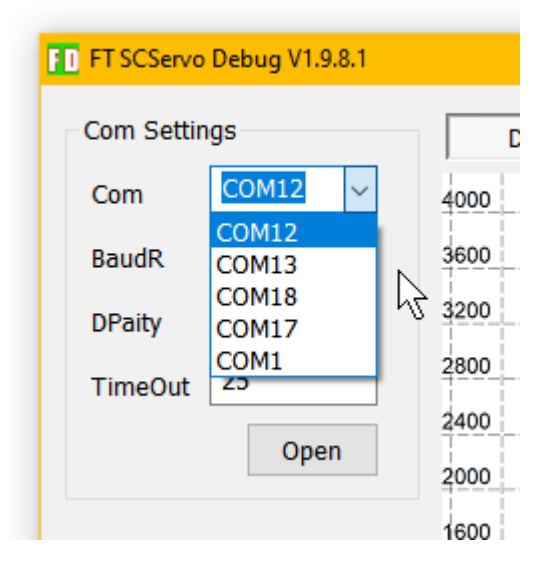

#### 连接 USB 线

关闭并重新打开" Com"框以找到新端口。

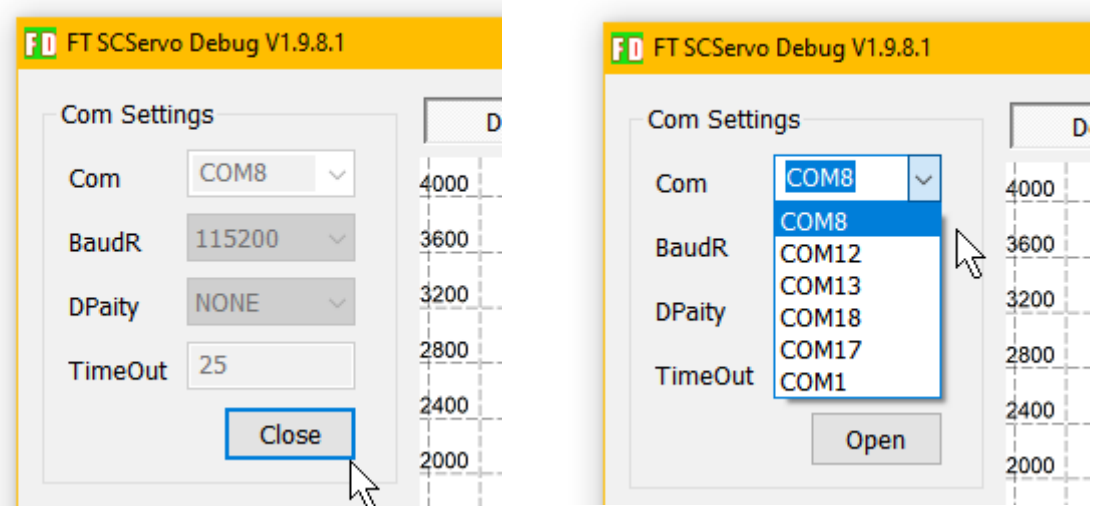

在这种情况下,端口为 COM8,但是如果使用 USB 电缆和不使用 USB 电缆的端口列表均相 同,则必须安装 CH340 驱动程序,然后重复此页面上的说明。

安 装 CH340 驱 动 程 序 的 文 件 位 于 包 含 以 下 说 明 的 同 一 ZIP 中 , 并 称 为 : " CH34x\_Install\_Windows\_v3\_4.EXE"

# 上载固件文件

要首先在引擎中写入固件,您必须从磁盘加载固件。 您可以先按"升级"按钮

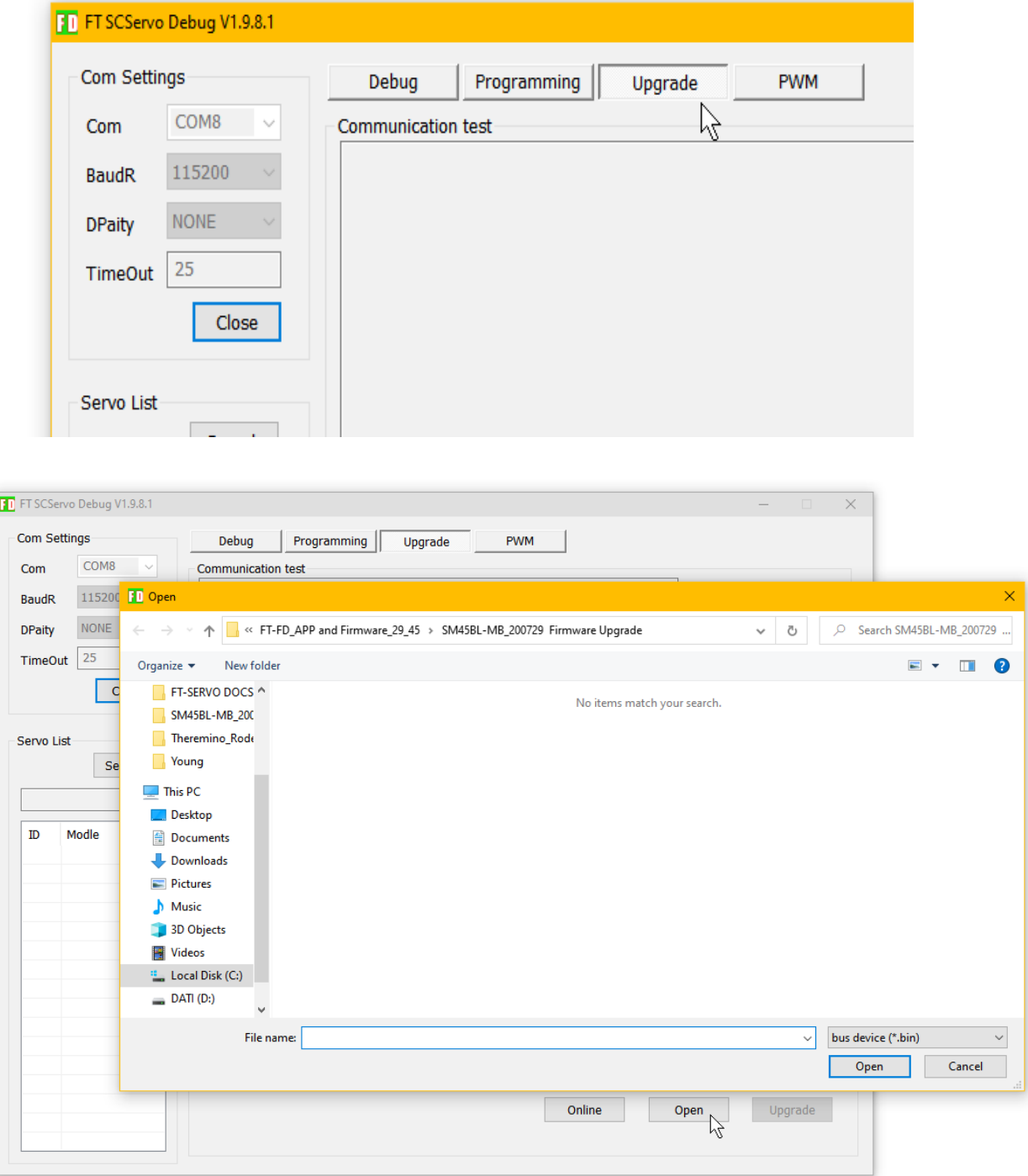

然后,您将必须按下"打开"按钮,这将打开窗口以上传文件。

### 选择文件夹和文件

包含此文档的 ZIP 文件需要解压缩,并且在生成的文件夹中应该有四个包含固件文件 和编程值文件的文件夹。

文件夹名称以 SM29 或 SM45 开头,具体取决于要编程的电机:

- ◆ SM29BL-191220 固件升级
- ◆ SM29BL-MB 200729 固件升级
- ◆ SM45BL-191220 固件升级
- ◆ SM45BL-MB 200729 固件升级

包含字母" MB"的文件夹包含使用 ModBus 协议编程的文件,而其他两个用于使用 RS485 协议编程的文件。

打开正确的文件夹后,您应该看到扩展名为.bin 或.mbin 的文件

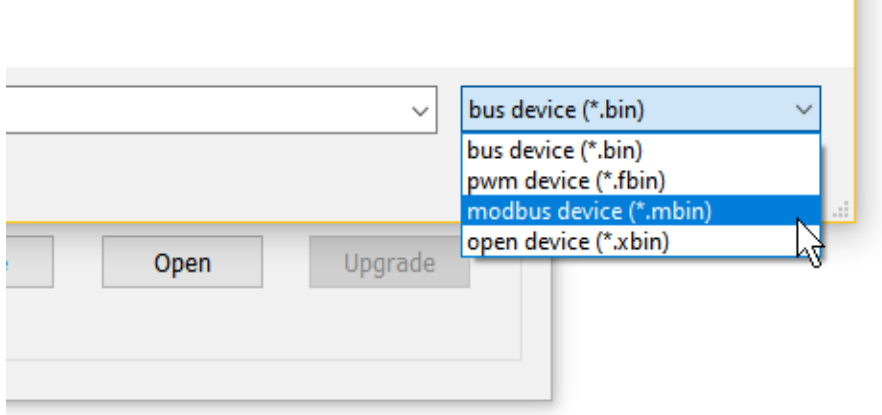

ш

如果您没有在文件夹中看到文件,则需要打开文件类型框并选择正确的类型,,mbin 用于 ModBus,.bin 用于 RS485。

## 将固件写入引擎

加载正确的文件以将其写入引擎后,必须打开 COM 端口(有关如何打开它,请参阅 前几页),并且必须使用速度 115200 对其进行编程。

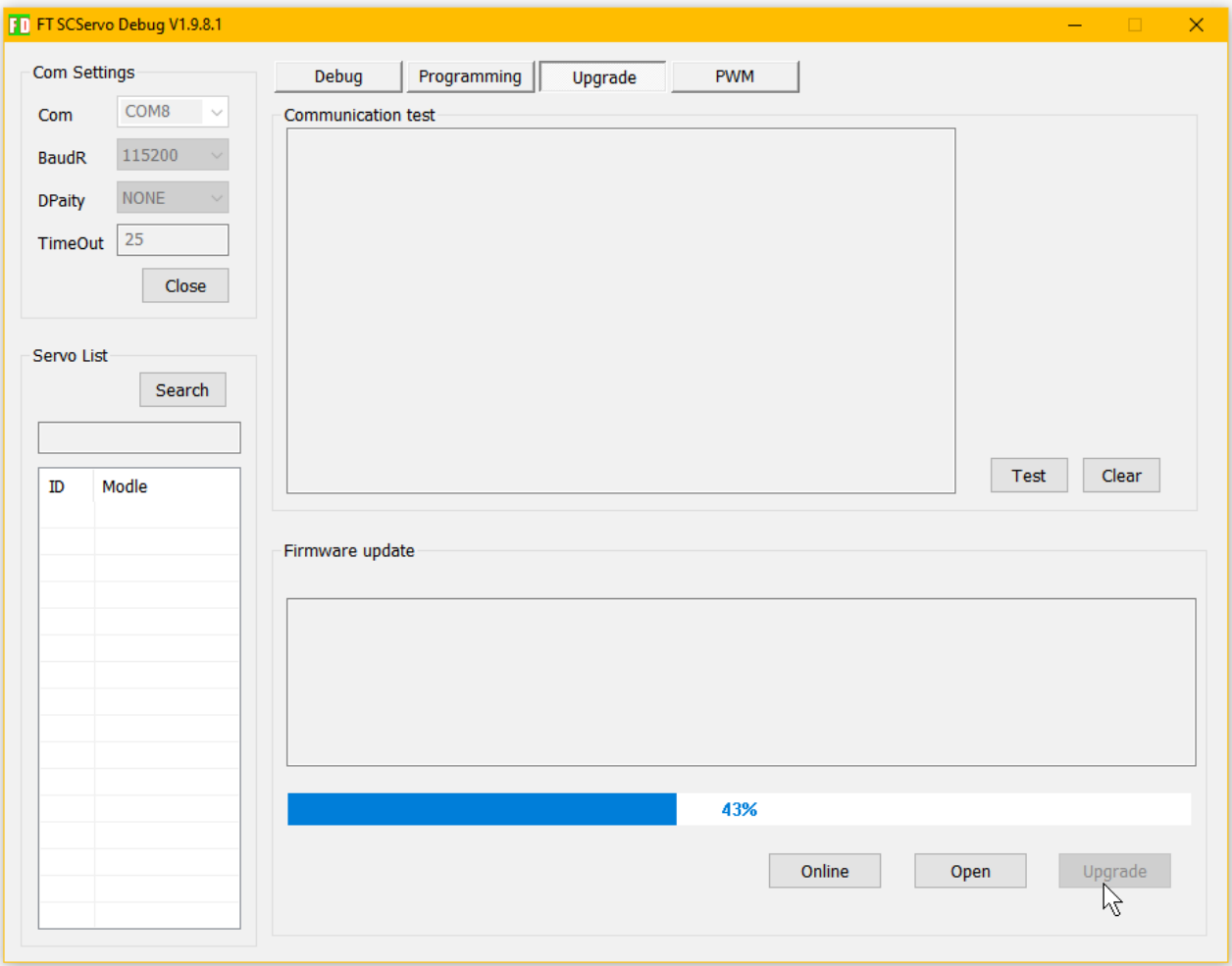

然后关闭电动机电源。

最后,打开电源并同时按"升级"

如果一切正确,蓝色条将开始增长,当达到 100%时,将对引擎进行编程。

此时,您也可以直接跳至最后一页,尝试引擎是否正常运行,但通常也从磁盘加载设 置,以从已知值开始。

### 更改设定值

在左侧列表中选择电动机(在本例中为 SM45BLMD)将打开具有当前设置值的寄存 器列表。

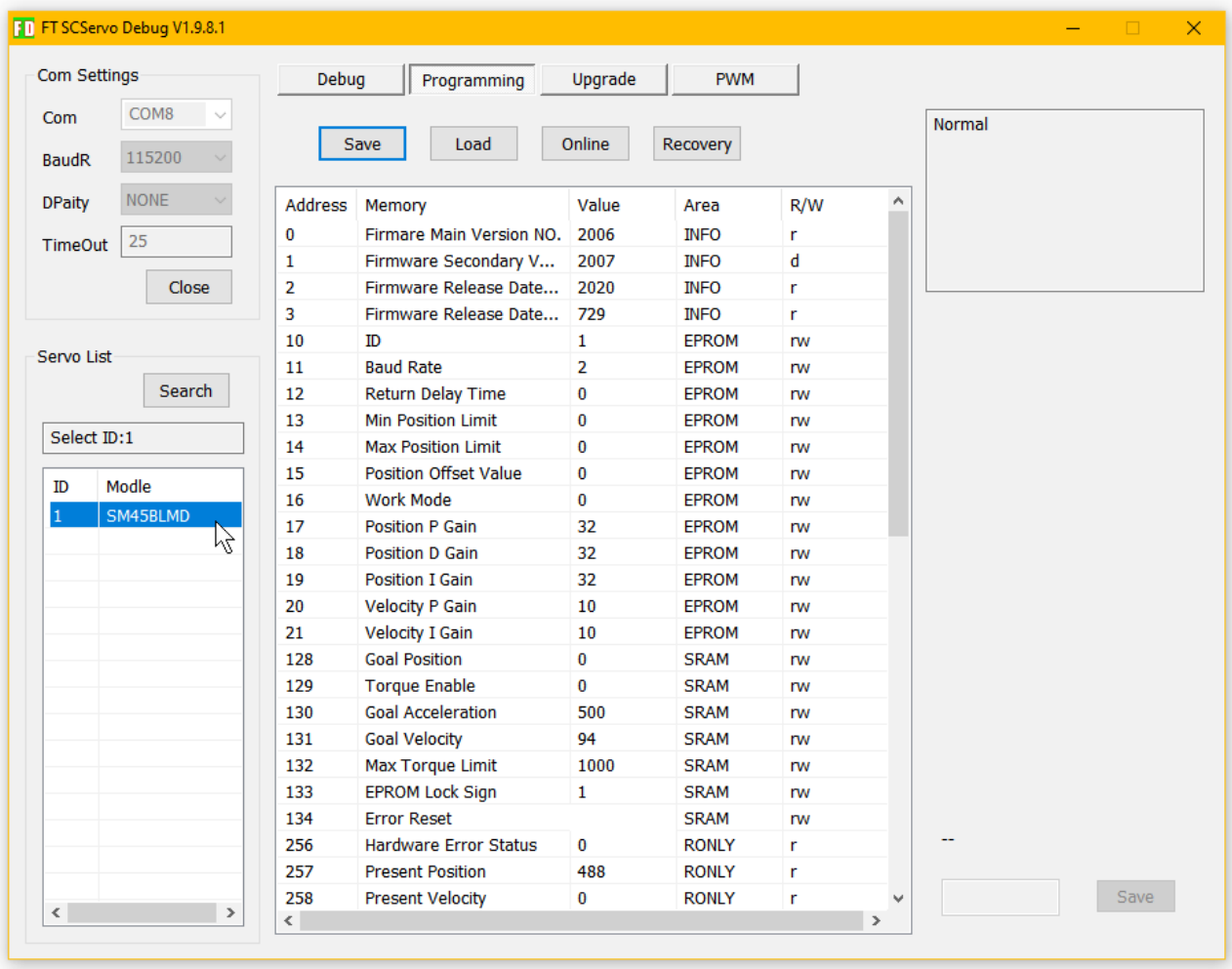

这些值可以手动更改一次。

要修改它们,请选择其中一个寄存器的行,其值将显示在右下角的框中,然后修改该 值并按"保存"。

也可以将所有值保存到磁盘或从以前保存的文件中加载所有值,正如我们将在下一页 中看到的那样。

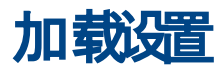

使用"保存"和"加载"按钮,您可以将所有设置保存到文件中或从以前保存的文件中加 载它们。

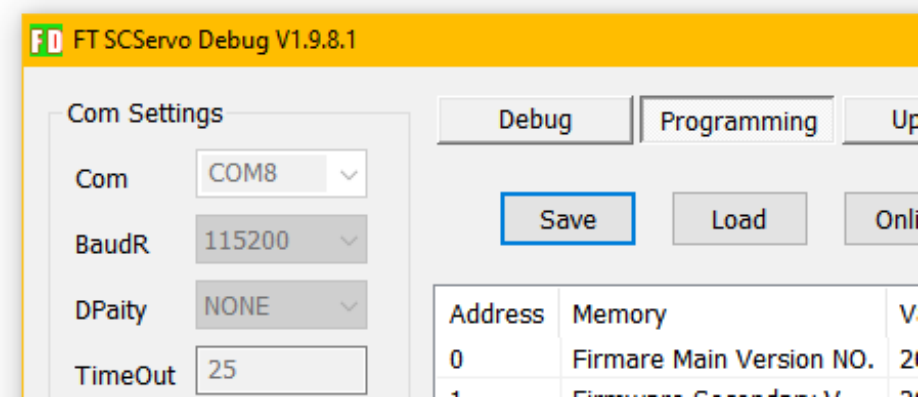

例如,按"加载"将打开一个如下所示的窗口,其中显示了两个设置文件。

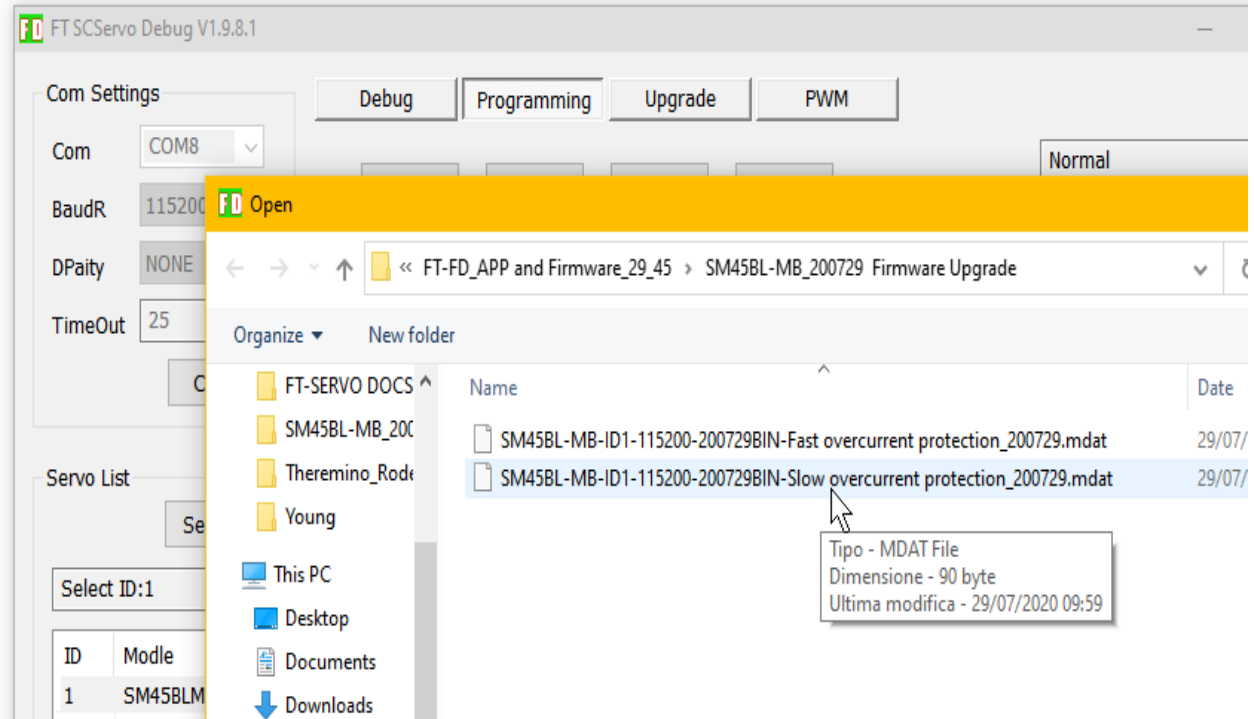

如果选择文件,则按"打开",所有参数均被加载。

检查发动机运转

### 最后,如果一切顺利,则应通过使用鼠标移动下图中箭头所示的光标来移动电动机。

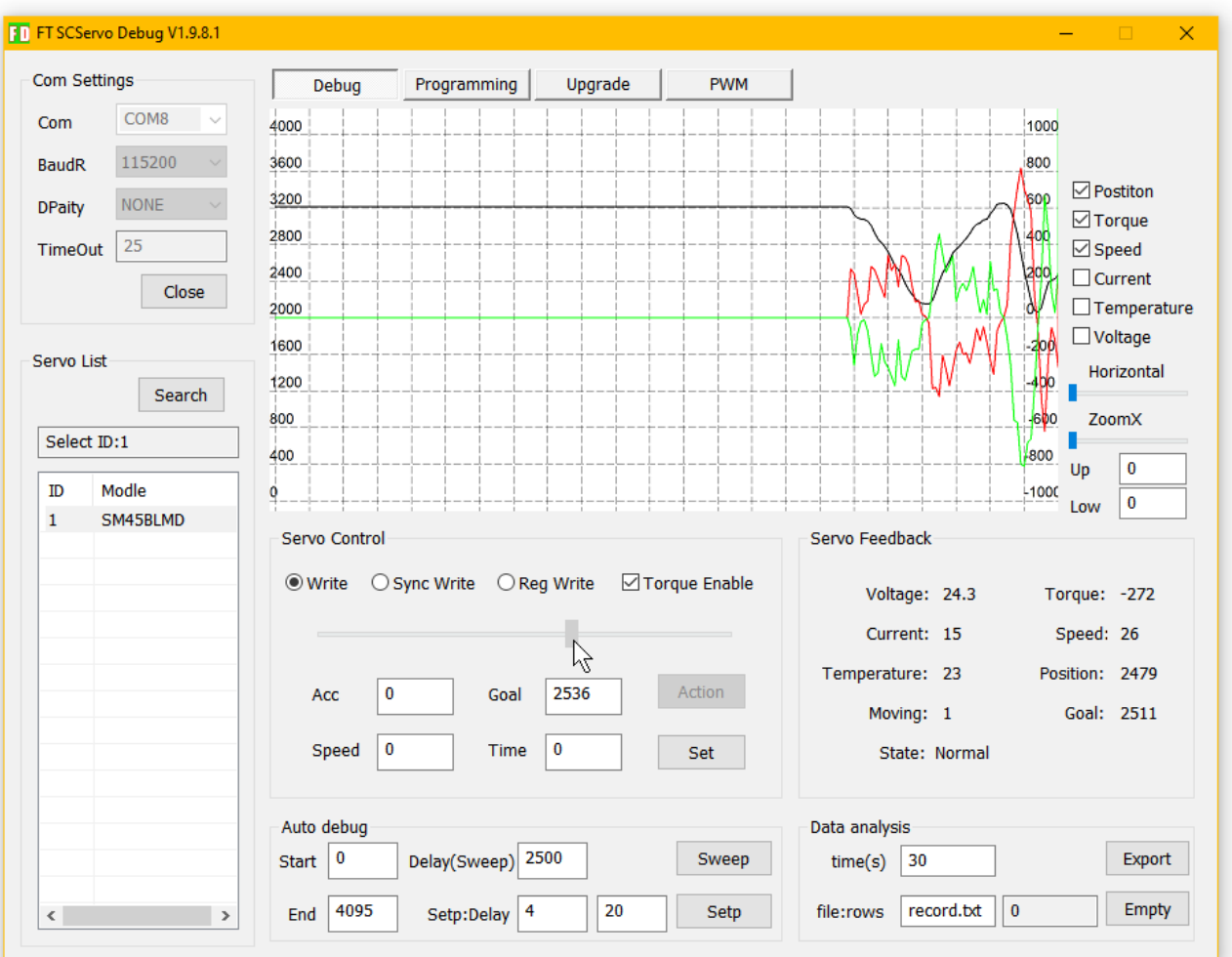

要移动电动机,必须有其名称(在本例中为 SM45BLMD) 在左侧的白名单中被选 中。用鼠标单击名称。

有 时 , 由于在"编程"菜单中设置的参数值有误,电动机可能不会移动。例如,速度, 加速度或其他与运动有关的参数可以为零。

然后尝试在"速度"框中输入 1000。然后选择"编程"并检查运动参数。

如果确实不能,则可以按照前一页中的说明重新加载所有参数,甚至可以从头开始执 行这些说明。